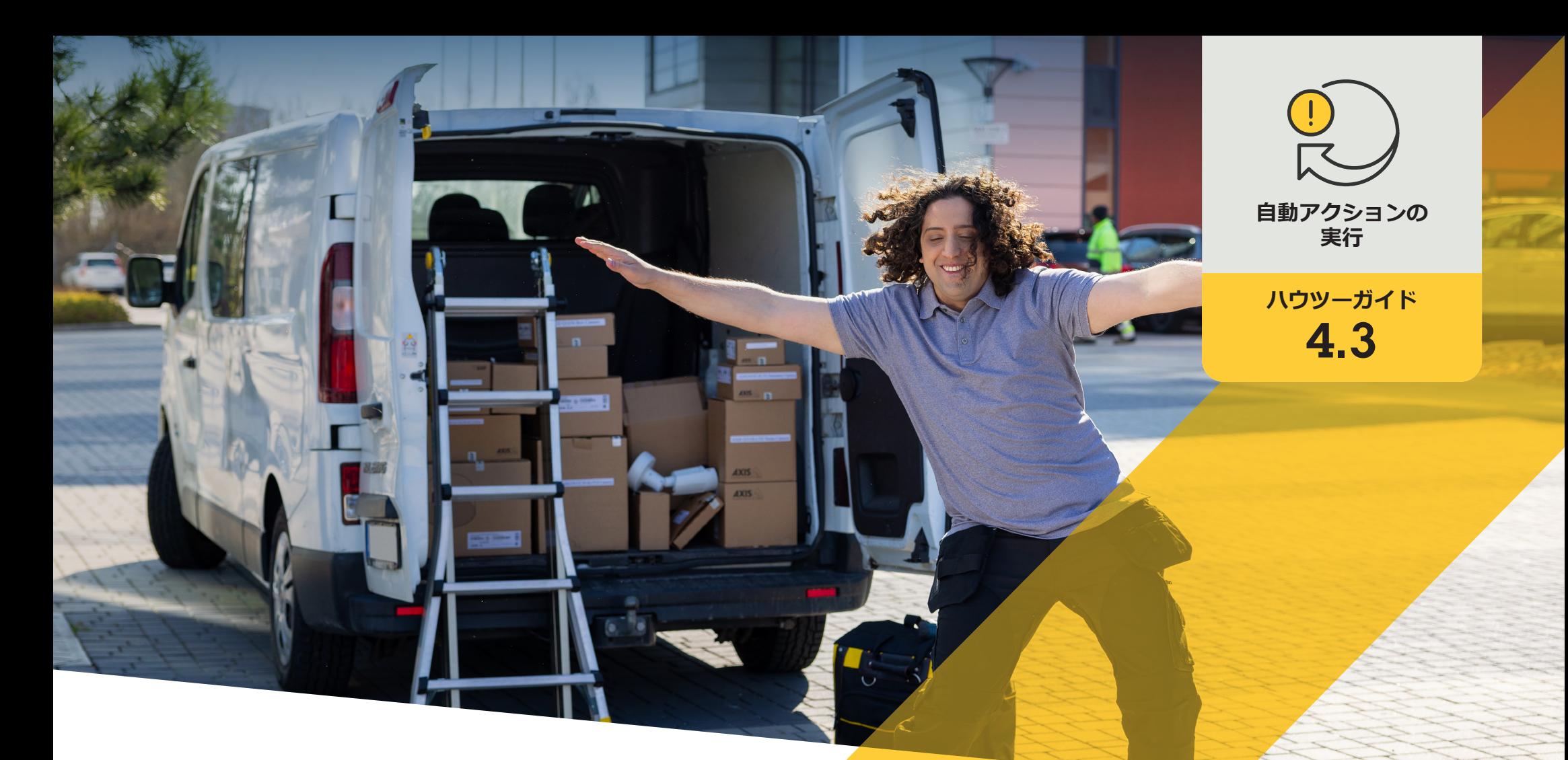

# **複数のカメラのオートフォーカスを 自動的にオンにする**

AXIS Optimizer for Milestone XProtect<sup>®</sup>

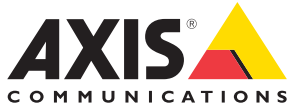

## 手順: **複数のカメラのオートフ ォーカスを自動的にオン にする**

AXIS Optimizerでは、カスタムルールを設定して、 複数のカメラのオートフォーカスを自動的にオン にするなど、リアルタイムのイベントへの応答とし て自動アクションを作成することができます。

### **要件**

- 以下のいずれかを選択してインストー ルします。
	- Milestone XProtect Express+
	- Milestone XProtect Professional+
	- Milestone XProtect Expert
	- Milestone XProtect Corporate
	- Milestone XProtect Essential+
- Management Clientに最新バージョンを インストールします。
- ークスパールという。<br>| O オートフォーカスをサポートするカメラ せいしん しゅうしゅうしゅぎ しゅうしゅうしゅうしゅ しゅうしゅうしゅ あいしゅうしゅうしゅうしゅうしゅうしゅうしゅ

### **複数のカメラのオートフォーカスを自動的にオンにする**

- 1. ユーザー定義のイベントを追加する:
	- a. [**Site Navigation (サイトナビゲーション)**] ➔ [**Rules and Events (ルールとイベント)**] に移動し、 [**User-defined Event (ユーザー定義のイベント)**] を右クリックします。
	- b. [**Add User-defined Event (ユーザー定義のイベントを追加)**] を選択し、名前を入力します。この例 では「Autofocus (オートフォーカス)」と入力します。
- 2. 新しいルールを作成する:
	- a [**Site Navigation (サイトナビゲーション)**] ➔ [**Rules and Event (ルールとイベント)**] に移動し、[**Rules (ルール)**] を右クリックします。
	- b. [**Add Rule (ルールの追加)**を選択します。この例では**「オートフォーカスの実行」**と入力します。
	- c. [**Perform an action on <event> ((イベント) でアクションを実行する)**] を選択します。
	- d. [**Edit the rule Name and Description (ルールの「名前」と「説明」の編集)**] フィールドで、[**event (イ ベント)**] をクリックします。
	- e. [**Events (イベント)**] ➔ [**External Events (外部イベント)**] ➔ [**User-defined Events (ユーザー定義のイ ベント)**] に移動して [**Run autofocus (オートフォーカスを実行)**] を選択し、[**OK**] をクリックします。
	- f. [**Next (次へ)**] を、[**Step 3: Actions (ステップ3: アクション)**] が表示されるまでクリックします。
	- g. アクション [**Axis: Run autofocus on <camera> (Axis: (カメラ) でオートフォーカスを実行)**] を選択 します。
	- h. [**Edit the rule Name and Description (ルールの「名前」と「説明」の編集)**] フィールドで、[**Axis: Run autofocus on camera (Axis: カメラでオートフォーカスを実行)**] をクリックします。
	- i. [**Select Triggering Devices (トリガーデバイスの選択)**] ウィンドウで、[**Select devices (デバイスの 選択)**] を選択し、[**OK**] をクリックします。
	- j. アクションをトリガーするデバイスを選択し、[**OK**] をクリックして、[**Finish (完了)**] をクリックします。
- 3. Smart Clientで、ユーザー定義のイベント**「Run autofocus (オートフォーカスを実行)」**をマップまたは ビデオビューのオーバーレイボタンとして追加します。
- 4. オーバーレイボタンをクリックし、ルールが想定どおりに動作することを確認します。

### **AXIS Optimizerハウツービデオを視聴する**

**[オンラインユーザーマニュアルを見る](https://help.axis.com/en-us/axis-optimizer-for-milestone-xprotect#turn-on-autofocus-for-multiple-cameras-with-one-click)**

**その他のハウツーガイドをダウンロードする**

**AXIS Optimizer[使用開始ガイドを読む](https://www.axis.com/dam/public/a1/da/43/solution-note--axis-optimizer--getting-started-en-US-411854.pdf)**

**特定の作業に対するステップバイステップのワークフローは、変 更される場合があります。最新の説明については、オンラインユー ザーマニュアルを参照してください。**

## **自動アクションによる応答 時間と精度設定の向上**

リアルタイムイベントの管理には手動操作が伴うため、ミスや遅 延が発生するリスクが高まります。すべてのカメラでオートフォー カスをオンにするなどのアクションの実行は面倒に感じる場合が あります。なぜなら、この種のアクションは一度に1台のカメラに 対して手動で行わなければならず、時間がかかり単調な作業であ るためです。また、システムの規模が大きくなるほど接続されるデ バイスの数が増え、より多くの時間と労力が必要になります。この ようなリアルタイムのイベントにタイムリーかつ適切に対応でき なければ、マイナスの影響が生じる可能性が高くなります。例え ば、カメラのレンズに雨がかかると、ビデオの画質が低下する可 能性があります。

## AXIS Optimizer**がこの問題をどう解決す るか**

イベントサーバープラグインは、AXIS Optimizerインストーラー に含まれるオプションのコンポーネントで、Milestone XProtectイ ベントサーバーにインストールされます。このイベントサーバー プラグインを使用すると、特定のルールアクションを作成し、 1台以上のAxisデバイスに実装することができます。システム管理 者は、Axisデバイスで自動アクションを実行するためのカスタム ルールを素早く設定し、オペレーターの作業を簡素化することが できます。タスクに応じて、オペレーターの操作なしで、またはオ ペレーターがSmart Clientのボタンをクリックしたときに、自動アク ションを実行するように設定できます。

**AXIS Optimizer for Milestone XProtectについて**

**AXIS Optimizerは、Milestone XProtectにおけるAxisデバイス のパフォーマンスを最適化する統合のスイートです。すべ てのユーザーがAxisとMilestoneのシステムを最大限に活 用しながら、時間と労力を大幅に削減することができます。 新しいAxis製品に対応できるよう継続的に更新されます。 更新版は、axis.comからワンタイムインストーラーとして無 料でご利用いただけます。**

## Axis Communications**について**

Axisは、セキュリティとビジネスパフォーマンスを向上させるソリュー ションを生み出すことで、よりスマートでより安全な世界の実現を目指 しています。ネットワークテクノロジー企業として、また業界をけん引 するリーダーとして、Axisは映像監視、アクセスコントロール、インター コム、音声システムなどに関連するソリューションを提供しています。 これらのソリューションは、インテリジェントアプリケーションによって 強化され、質の高いトレーニングによってサポートされています。

Axisは50ヶ国以上に4,000人を超える熱意にあふれた従業員を擁し、 世界中のテクノロジーパートナーやシステムインテグレーションパー トナーと連携することで、カスタマーソリューションをお届けしていま す。Axisは1984年に創業し、本社はスウェーデン・ルンドにあります。

COMMUNICATIONS

©2024 Axis Communications AB. AXIS COMMUNICATIONS、AXIS、ARTPEC、VAPIXは、スウェーデンおよびその他の国 - Let this communications her has communicated in successive conductions and the communications of the conduction of the conduction of the conduction of the conduction of the conduction of the conduction of the conductio